# UTILISER WORD

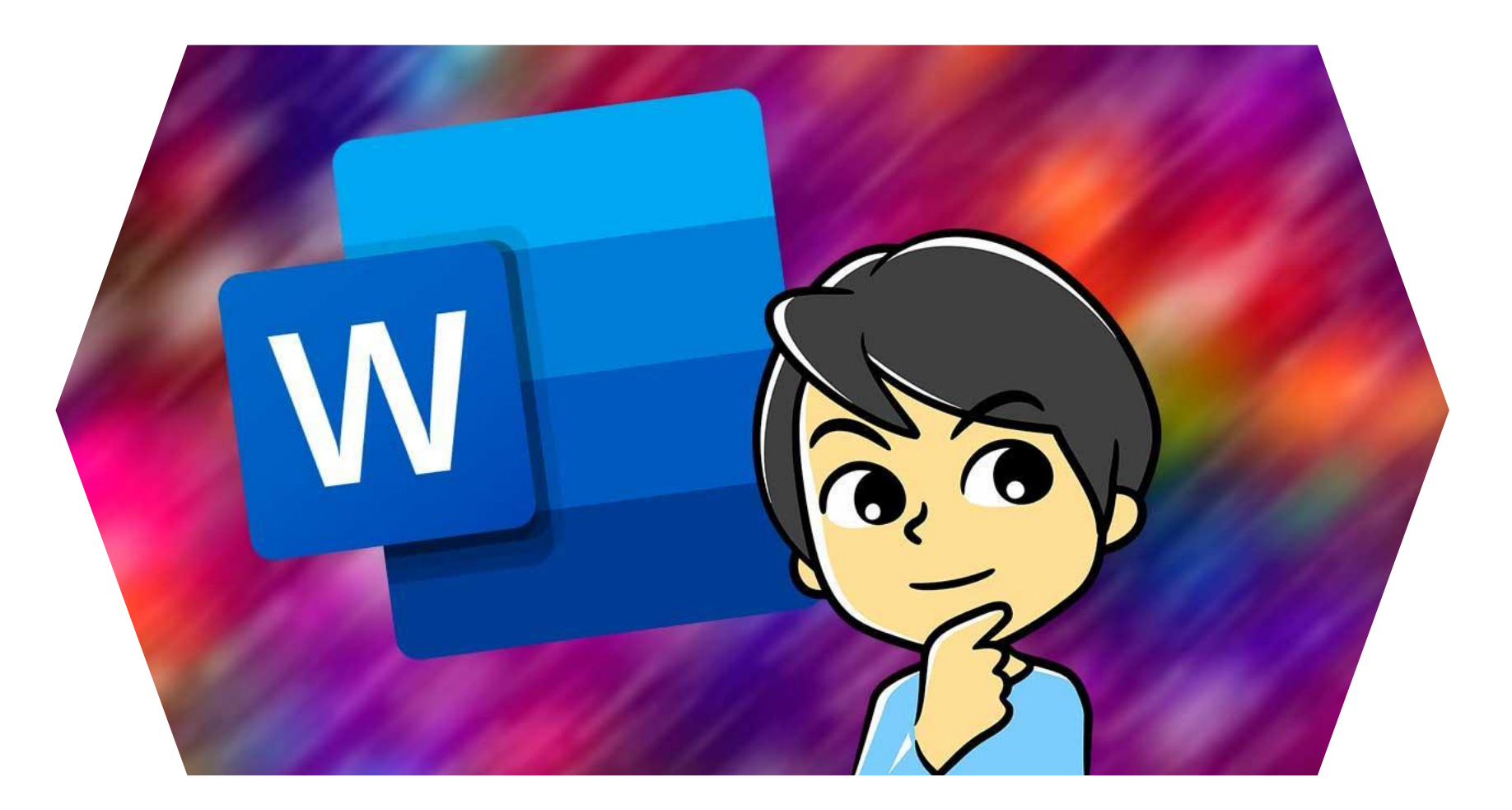

# WORD, QU'EST-CE QUE C'EST ?

Intégré à la suite Microsoft Office à partir de 1993. Depuis 2003 la version de Word a vu son appellation changer car il fait partie intégrante de la suite Microsoft Office.

Il s'agit un logiciel de traitement de texte couvrant deux notions à savoir un éditeur de textes interactif et un compilateur de mise en forme de textes

Word sur votre PC ou appareil mobile vous permet d'effectuer les opérations suivantes :

- ➢ Créer et mettre en page vos documents, corriger la grammaire et l'orthographe, etc.
- ➢ Réviser le travail à l'aide du suivi des modifications.
- ➢ Peaufiner votre texte à l'aide d'outils de vérification linguistique.
- ➢ Enregistrer vos documents sur OneDrive pour pouvoir y accéder à partir de votre ordinateur, tablette ou téléphone.
- ➢ Partager votre travail afin de converser, de commenter et de collaborer avec d'autres personnes, où qu'elles soient.

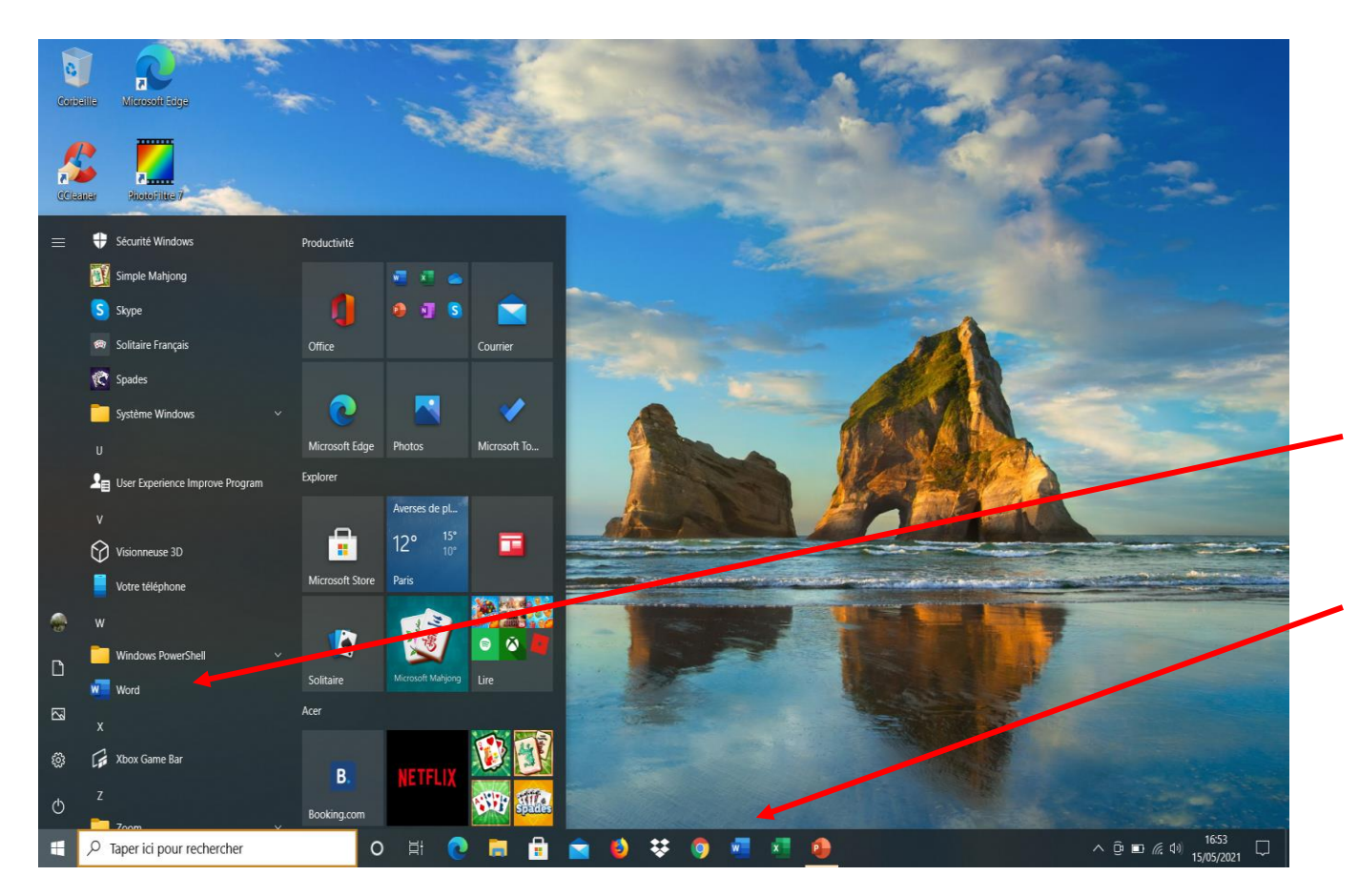

**Les portes d'accès à WORD :**

- ❖ Depuis le menu déroulant Windows, cliquer sur « Word » pour ouvrir le programme
- ❖ Dans la barre des tâches cliquer sur l'icone « Word » pour l'ouverture du programme

*Pour exécuter rapidement Word, il est conseillé de l'épingler à la barre des tâches, comme pour tous les logiciels utilisés fréquemment.*

*Pour créer un raccourci Word, avec un clic droit de la souris sur Word dans le menu démarrer, cliquer sur « épingler à la barre des tâches ».*

# **Découvrir l'écran de démarrage de Word**

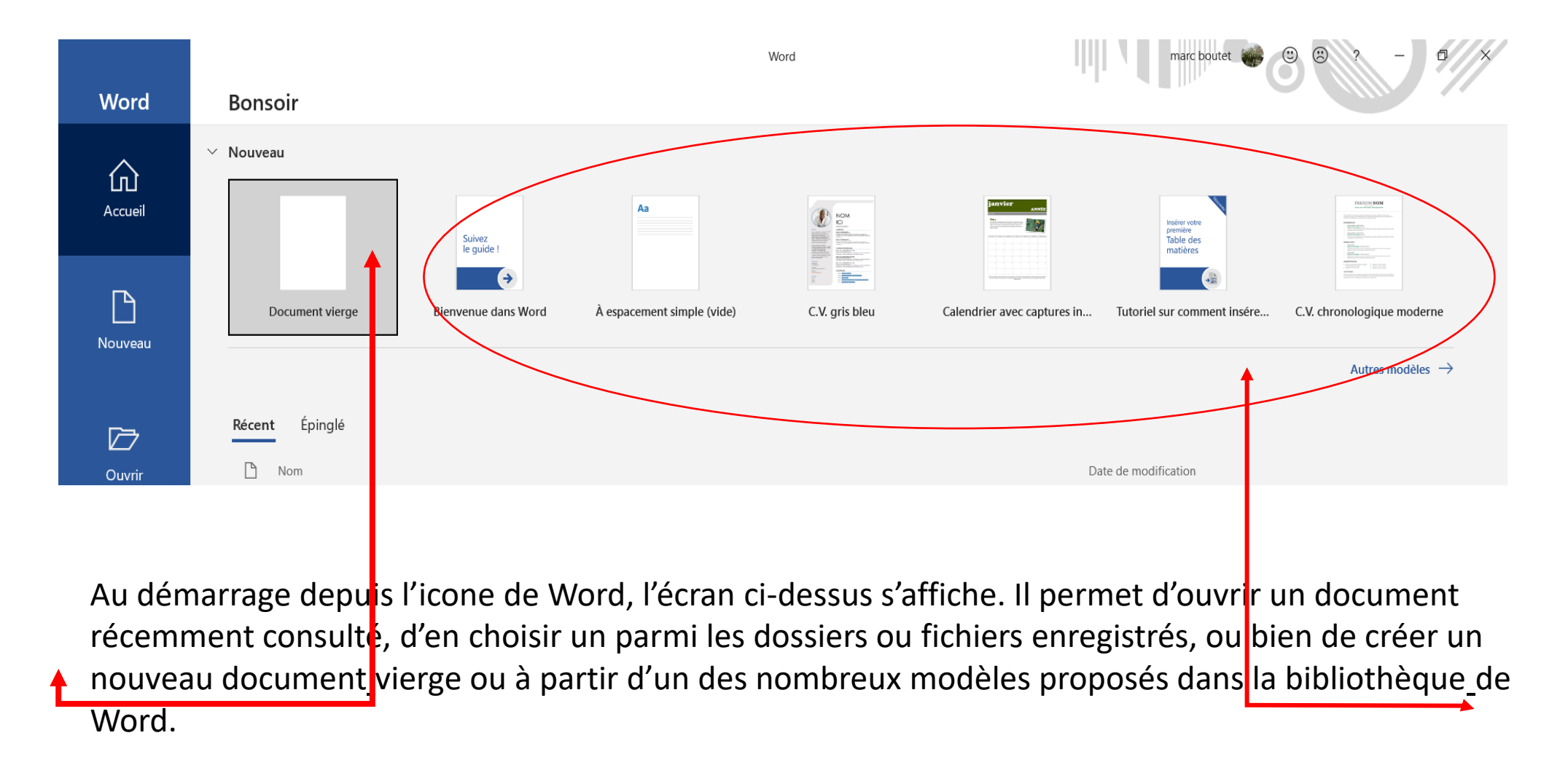

### **FONCTIONNALITES DU RUBAN DANS WORD**

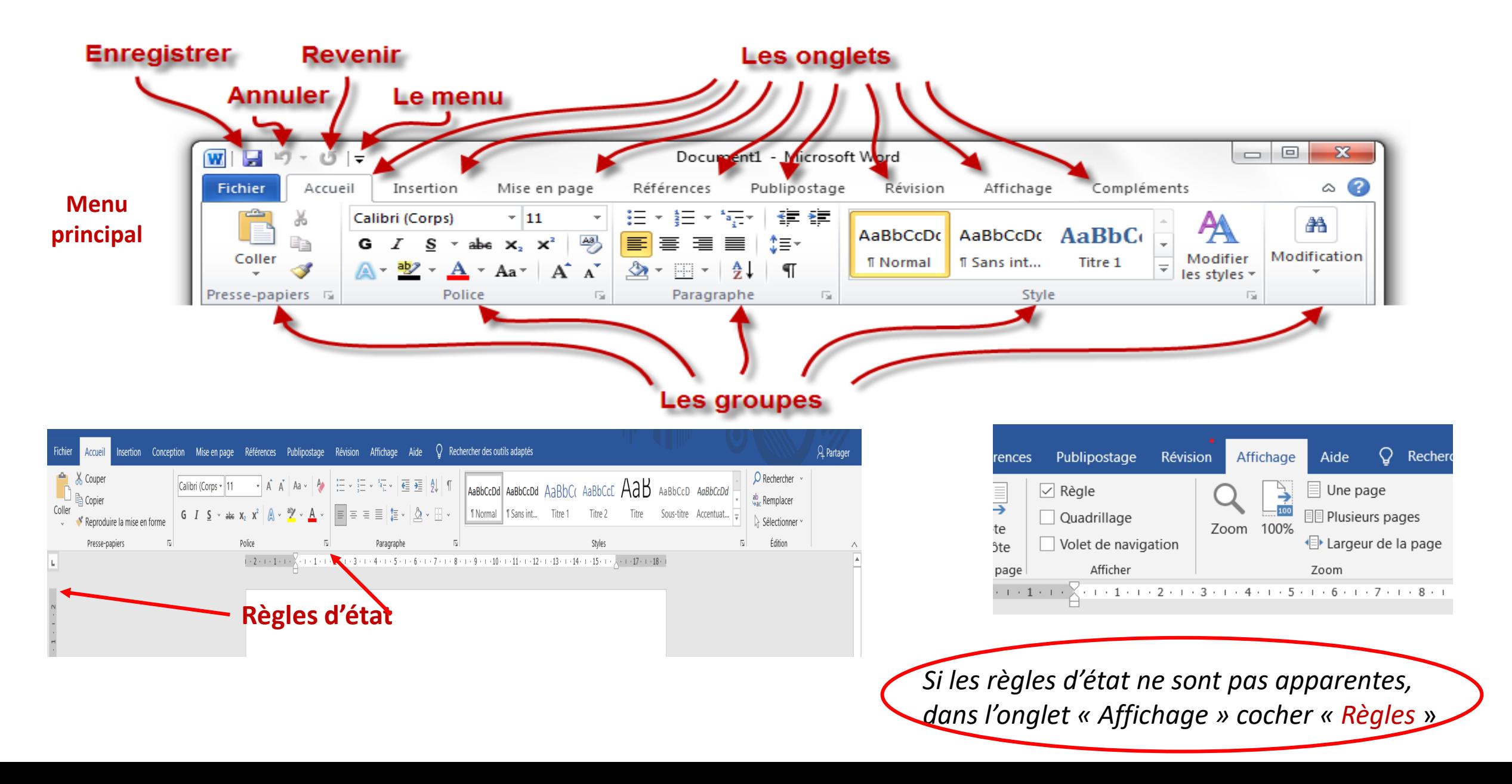

# **FONCTIONNALITES DES ONGLETS**

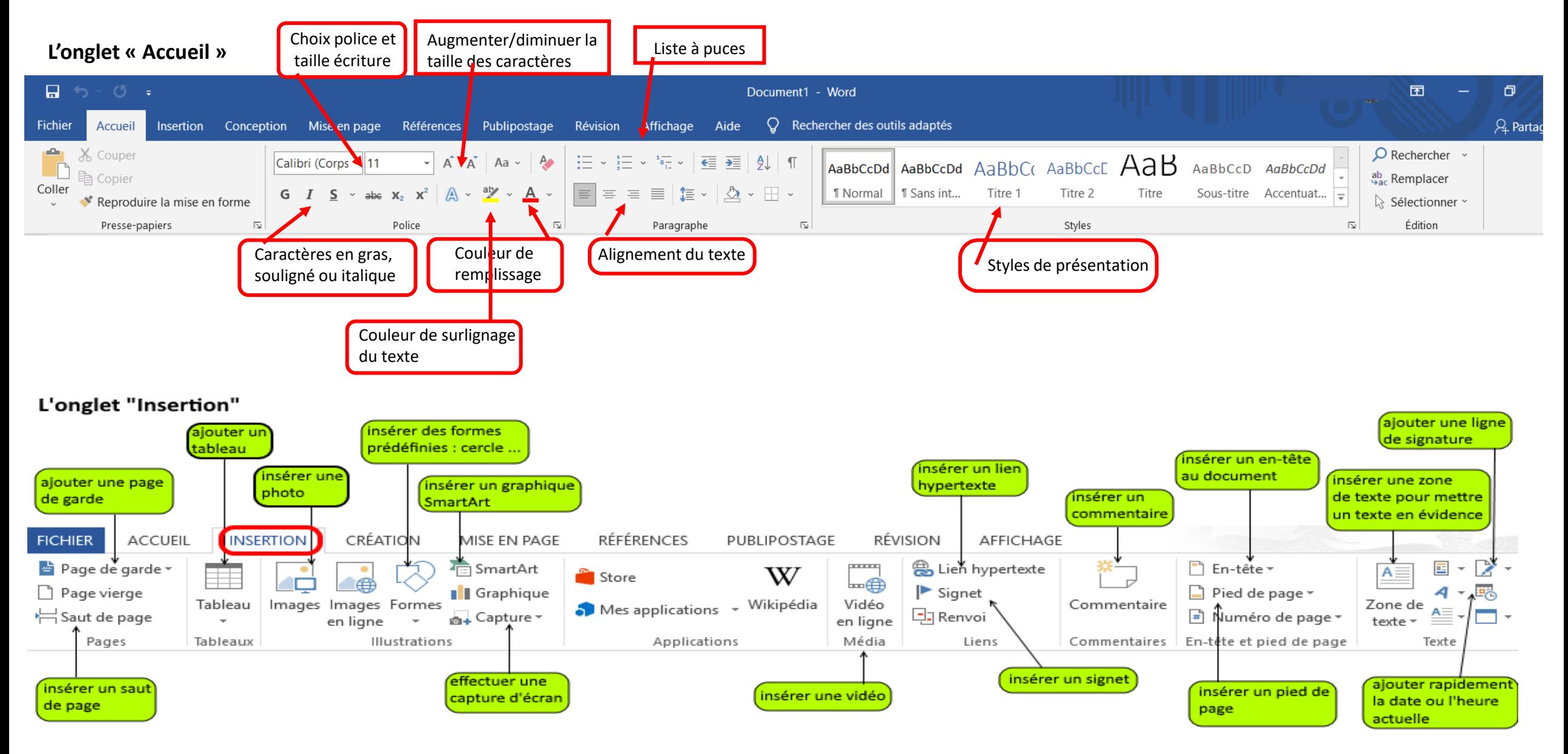

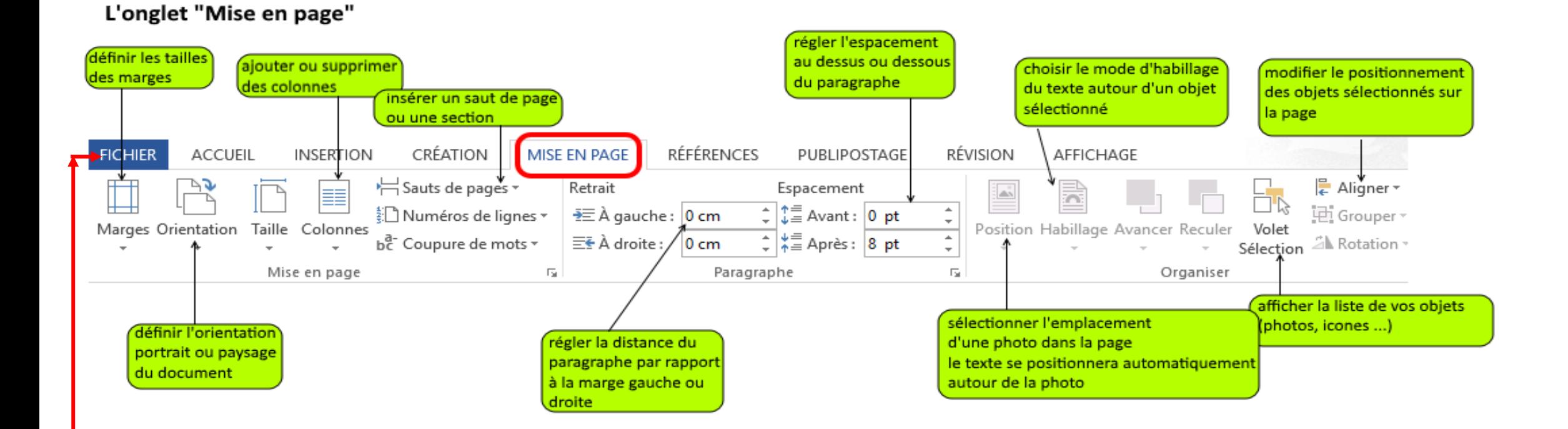

L'**onglet Fichier** permet d'accéder aux fonctions telles que l'ouverture, la fermeture, l'enregistrement, l'impression et le partage du **document** en cours d'édition.

Les onglets **Conception, Références**, **Publipostage**, **Révision** et **Affichage** ne sont utilisés que pour la réalisation de documents élaborés.

# LA BARRE DE TITRE

Lorsque vous commencez à travailler sur un document, le premier réflexe à adopter est de l'enregistrer, ceci pour éviter de perdre le document en cas de plantage de l'ordinateur.

Lors de la phase d'enregistrement, il vous sera demandé de nommer votre document. Par défaut, Word attribue le nom « Document1 » au nouvel élément que vous ouvrez, puis « document2 » pour le suivant et ainsi de suite, et cela jusqu'à ce que vous nommiez votre ou vos documents

Le nom que vous allez attribuer, s'affichera toujours à cet endroit.

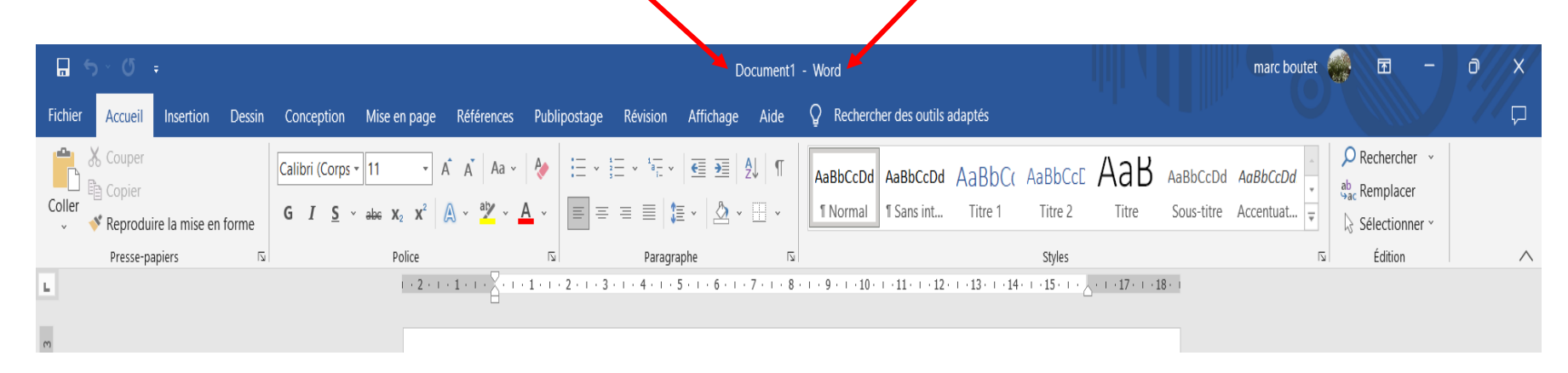

Il est important de nommer correctement votre document, car lorsqu'il conviendra de retrouver celui-ci, il est primordial de pouvoir l'identifier rapidement. Ne sousestimez donc pas cette étape car la confusion peut engendrer rapidement à un réel désordre dans votre ordinateur.

### **PREMIERS PAS AVEC WORD**

Il est très simple de créer un document dans Microsoft Word, après avoir cliquer sur un document vierge , il suffit de commencer à taper.

### Le mode saisie

**Le curseur de saisie** est une **barre verticale clignotante** qui indique que vous allez pouvoir saisir du texte à l'endroit où le curseur clignote. Sur un document vide, le curseur se trouve au début de votre page.

Le texte s'écrit « au kilomètre » **sans se soucier de la mise en forme** , c'est-à-dire qu'il ne faut pas passer à la ligne à la fin d'une ligne, l'ordinateur s'en charge lui-même.

Comprenez que dans le cadre de la rédaction d'un document dans Word, vous allez taper votre texte en vous concentrant essentiellement sur le fond, sur le message que vous voulez faire passer. Cela concerne aussi bien une lettre de motivation, un mémoire, un document administratif, un dépôt de plainte, une candidature, un recueil de recettes, un livre… et tout autre type de document.

Bien entendu, Word offre une multitude d'options pour le formatage, les polices de caractères, etc., pour que vos documents se démarquent.

*Comment mettre en forme un texte que l'on vient de saisir avec Word : choix de la police d'écriture, taille du texte, mise en gras, italique, souligné, choix de la couleur du texte*

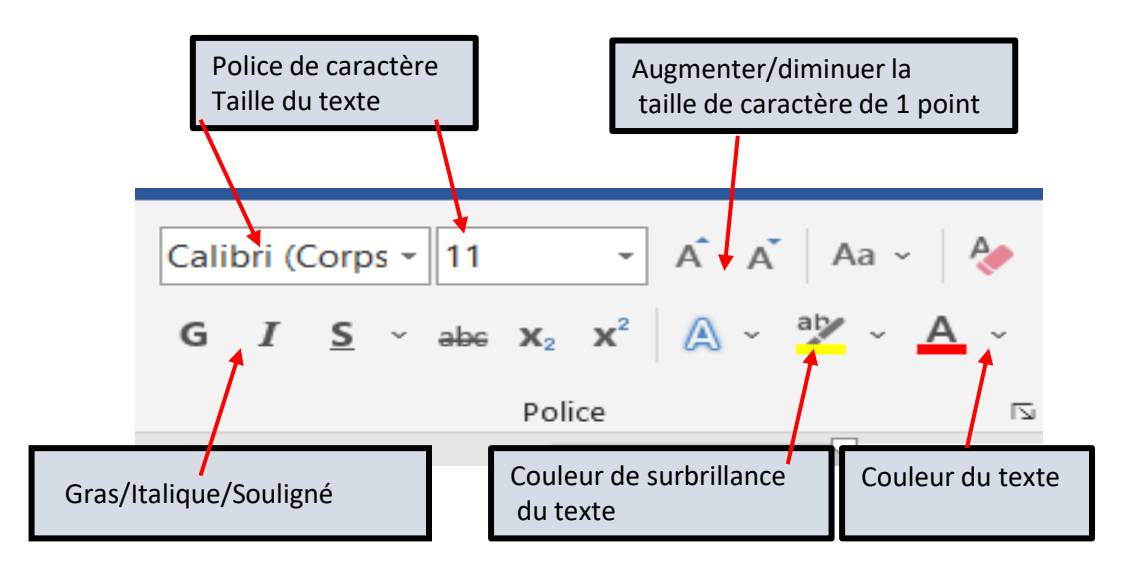

L'utilisation de couleur permet de mettre en valeur votre texte mais aussi de rendre votre texte éclatant en le surlignant d'une couleur vive

Pour mieux **mettre en valeur** votre texte, vous pouvez décider de l'aligner à gauche ou à droite, de le centrer ou de le justifier.

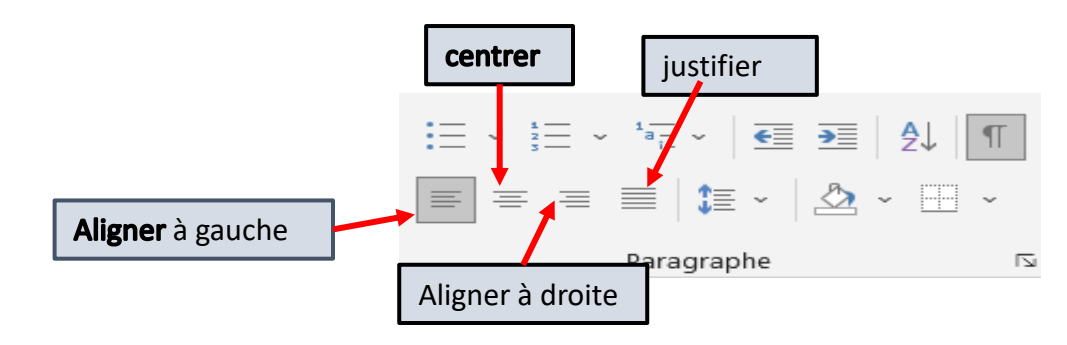

*Remarque : un texte justifié a à la fois le bord droit et le bord gauche alignés verticalement.*

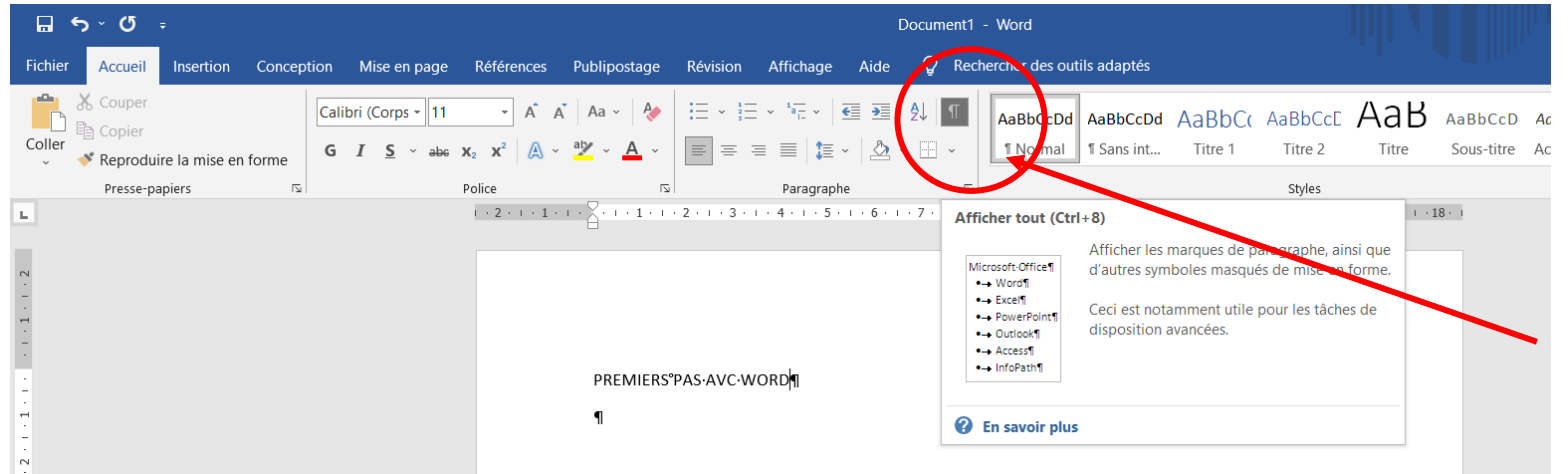

Lors de la frappe d'un texte, Word peut afficher des symboles non imprimables pour marquer les espaces, les tabulations et les séparations de blocs de textes, en cliquant sur le bouton dans l'onglet paragraphe. L'affiche de ces symboles permet d'identifier la mise en forme du texte plus facilement. Décocher ce bouton pour masquer les symboles.

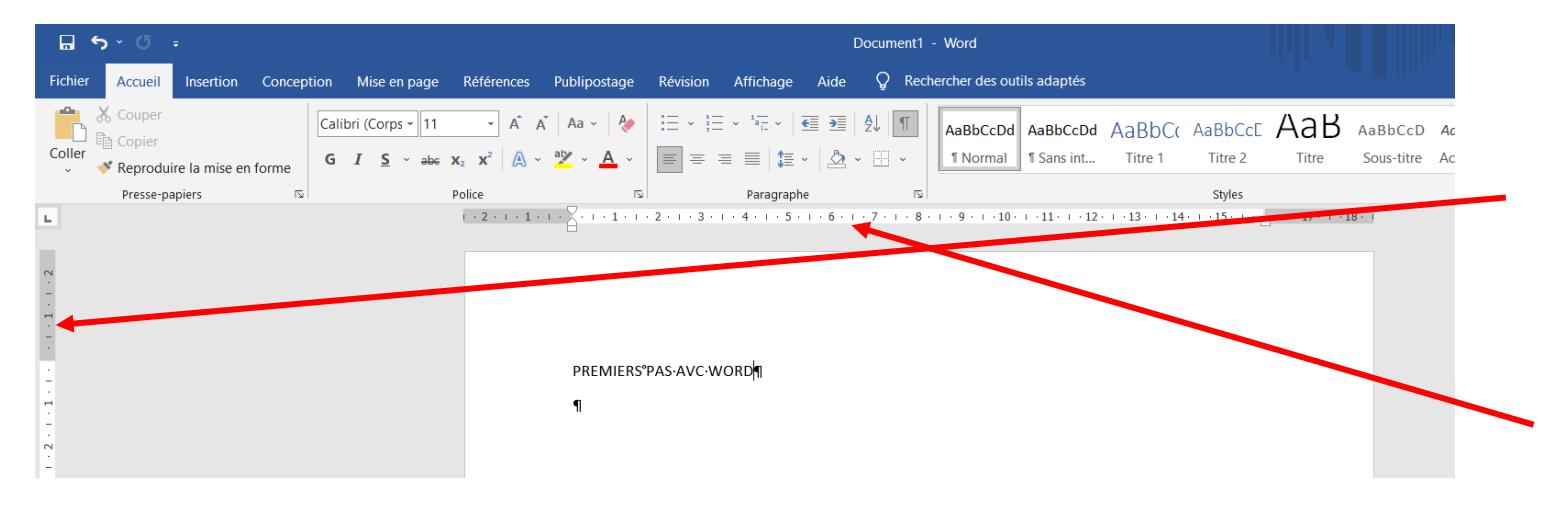

**Les règles** sont des outils très utiles pour maitriser la mise en page d'un document Word. Elles permettent en premier lieu de fixer les marges du document.

La règle horizontale permet de plus de définir les retraits, à gauche comme à droite, et d'utiliser des taquets de tabulation.

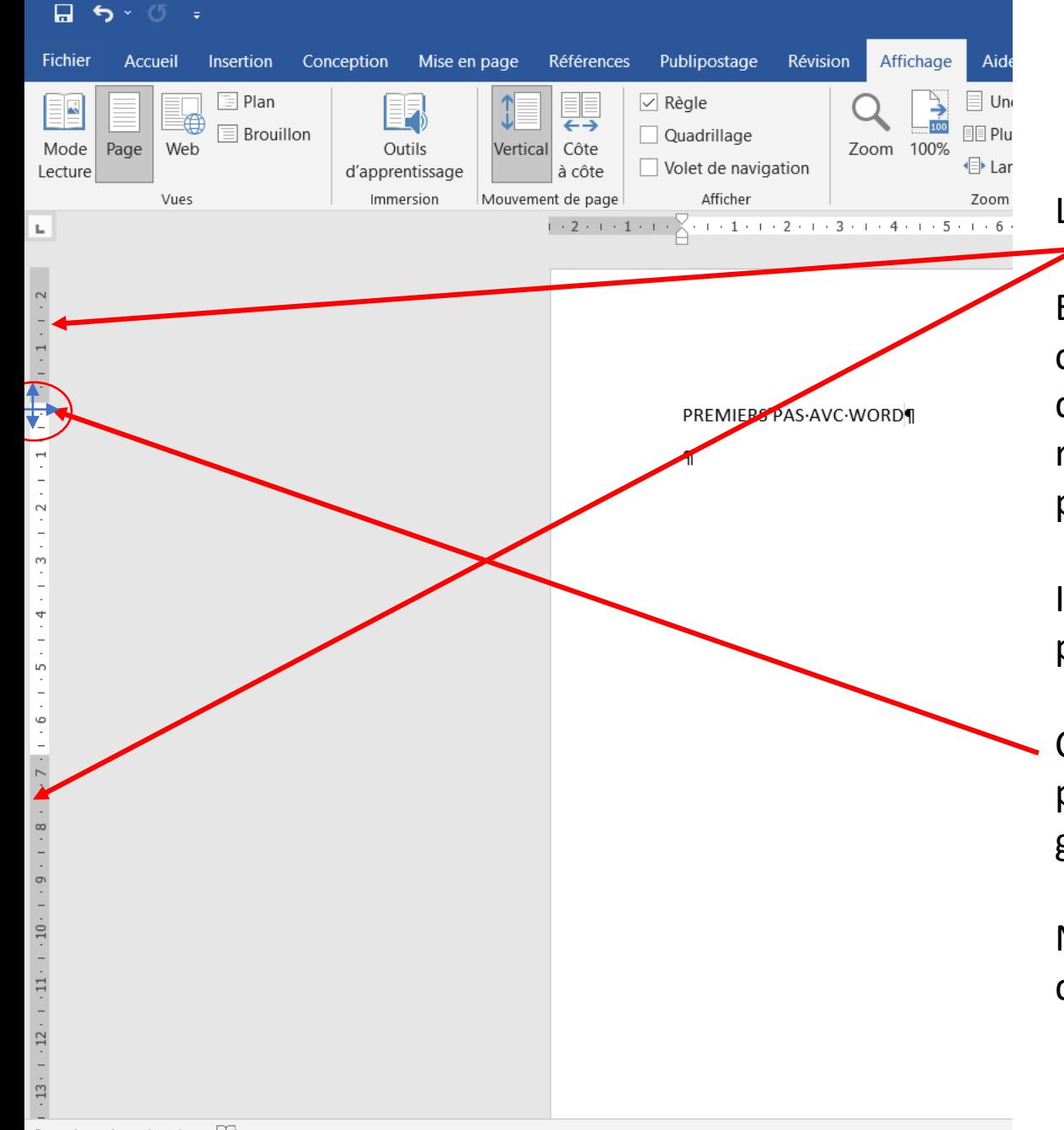

### La règle verticale

Elle comporte, à chaque extrémité, une zone grisée qui correspond à la hauteur des marges hautes et basses du document, c'est à dire la partie du document qui doit rester blanche où il ne sera (sauf cas particulier) pas possible d'écrire.

Il est possible de régler la hauteur de ces marges en plaçant le curseur à la limite de la zone grisée.

Ce curseur prend alors la forme d'une double flèche qui permet d'augmenter ou diminuer la hauteur de la zone grisée.

Note : les marges ainsi fixées s'appliquent à l'ensemble du document, quelque soit le nombre de pages

La règle horizontale

Comme la règle verticale, cette règle comporte aussi des zones grisées fixant la largeur des marges gauche et droite de l'ensemble du document.

Elles peuvent être réglées comme les marges haut et bas.

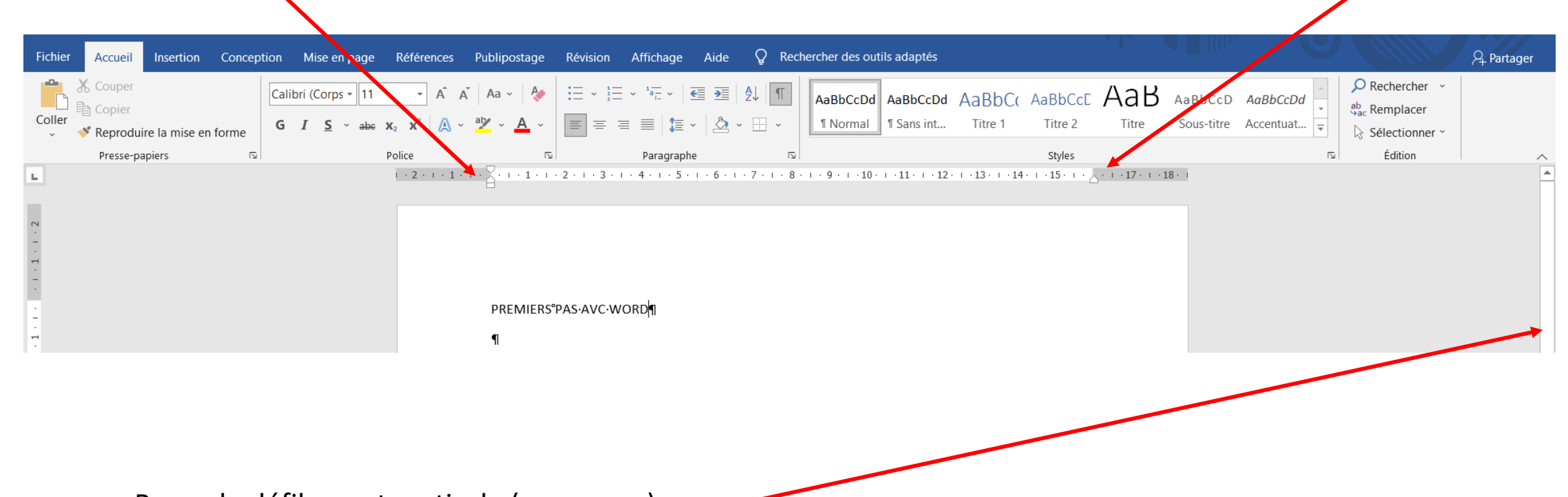

Barre de défilement verticale (ascenseur)

Sur le côté droit du document, la barre de défilement verticale indique le positionnement du texte ainsi que le rapport à la longueur totale du document.

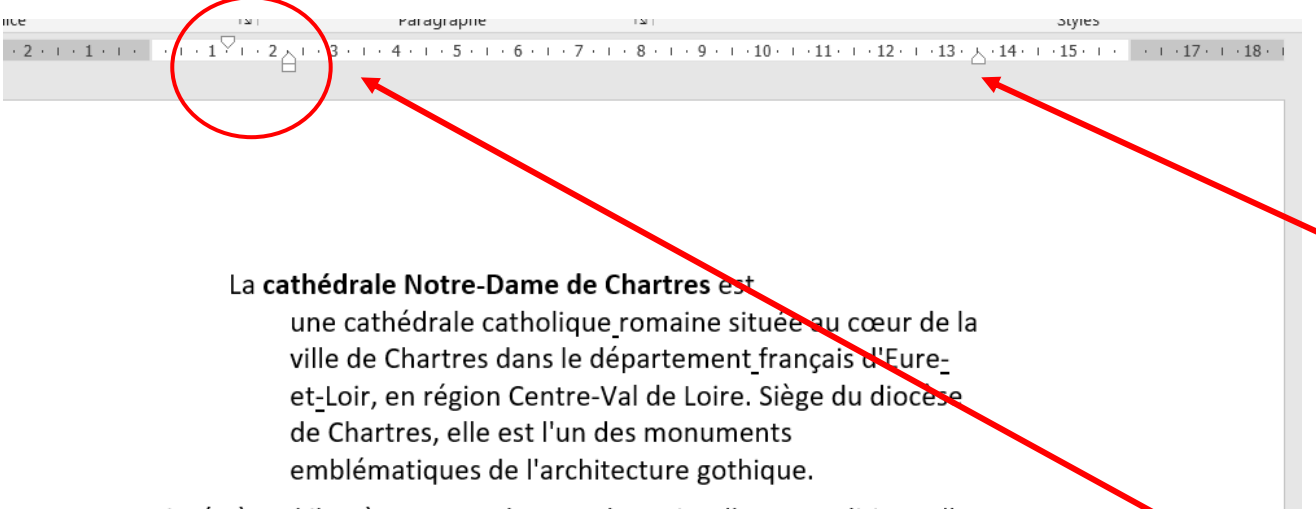

Fixer les retraits de lignes, grâce à la règle horizontale La règle horizontale comporte à chaque extrémité,

Située à 80 kilomètres au sud-ouest de Paris, elle est traditionnellement considérée comme la cathédrale gothique la plus représentative, la plus complète ainsi que la mieux conservée de France par ses sculptures, vitraux et dallage pour la plupart d'origine, bien qu'elle soit construite avec les techniques

à la limite des zones grisées, des flèches grises permettant d'ajuster le retrait, à droite comme à gauche, d'un paragraphe :

**Retrait droit :** Pour diminuer ou augmenter le retrait droit, il suffit de déplacer la flèche droite et la déplacer à la position désirée : l'ensemble des lignes du paragraphe est raccourci pour ne pas déborder à droite de cette flèche

**Retrait gauche :** A gauche, on trouve un diabolo, avec deux flèches de retraits : au dessus, une flèche "pointe en bas« , dessous, une flèche "pointe en haut« , le tout surmontant un carré

Ces trois outils permettent de fixer les retraits :

1) soit identiques pour l'ensemble des lignes du paragraphe, 2) soit distincts pour la première ligne du paragraphe et pour les lignes suivantes

### **MISE EN FORME D'UN TEXTE**

Word permet ainsi de dissocier les différentes phases de la création d'un document :

- La saisie du texte
- La mise en forme du texte saisi avec des tabulations. Dans le tutoriel traitant des "règles", on a vu que la règle horizontale permettait de définir la largeur des marges de l'ensemble du document (gauche et droite) ▪ L'insertion d'éléments additionnels (tableaux, images, graphiques…)

# **Utilité des tabulations**

La fonction "tabulation" de Word est utilisée pour définir la position d'un paragraphe ou d'une partie de texte par rapport à la marge gauche du document.

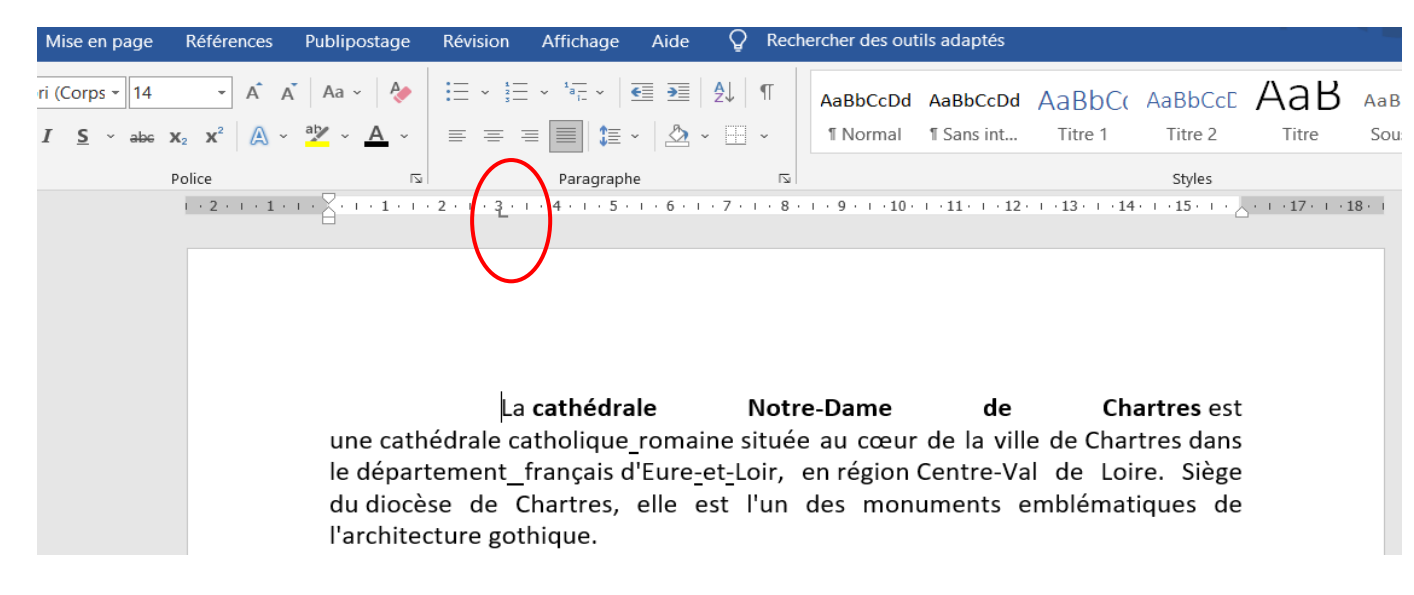

### **Placer, déplacer, supprimer un taquet de tabulation** :

- Pour placer une tabulation : sélectionner le type de tabulation en cliquant sur l'icône en haut et à gauche de la règle.
- Pour la déplacer : clic gauche enfoncé, déplacer jusqu'à la nouvelle position.
- Pour la supprimer : clic gauche enfoncé, déplacer hors de la règle.

### EXEMPLE DE MISE EN FORME

Pour décaler le bloc "adresse" vers la droite, deux moyens sont utilisables :

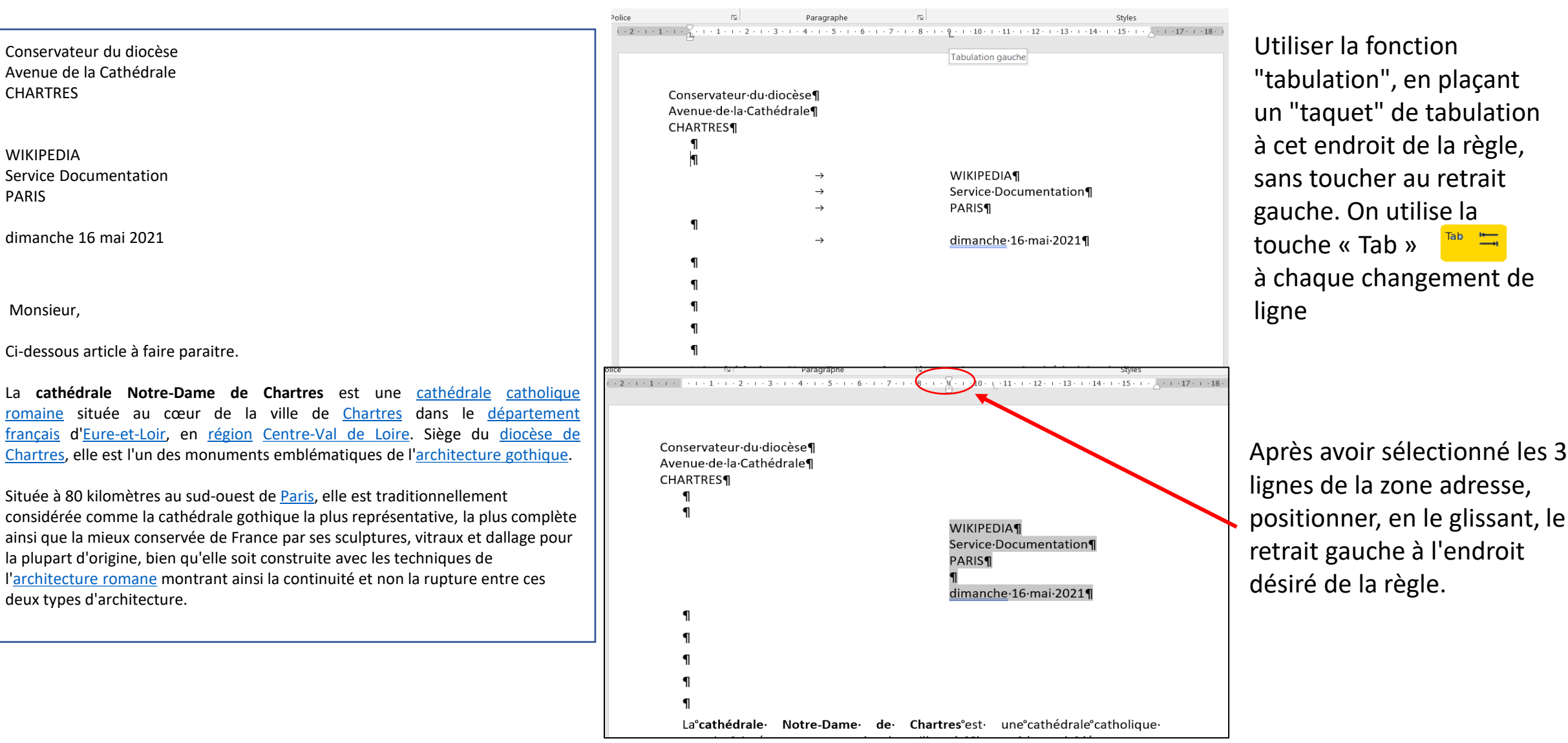

#### Document original

# *METTRE EN FORME LES PARAGRAPHES*

Vous pouvez saisir manuellement un **saut de ligne** (ou nouveau paragraphe**)**. Dans le texte, cliquez sur l'emplacement où vous souhaitez couper la ligne, puis appuyez sur la touche »Entrée ».

*régler les espaces entre paragraphes*

Le réglage des espacements avant et après un paragraphe peut se faire directement à partir de **l'onglet Mise en page** ou par l'intermédiaire de la **boîte de dialogue Paragraphe**.

### **Avec l'onglet Mise en page**

• Pour ajouter un espace au-dessus des paragraphes, sélectionner dans la zone Espacement, bouton Espace avant, 6 pt pour un demi- interligne et 12 pt pour un interligne. Il est également possible de saisir une valeur, 9 pt par exemple.

• Pour ajouter un espace en-dessous des paragraphes, procéder de même à partir du bouton Espace après.

**Utilisation** : La mise en forme d'un paragraphe est automatiquement dupliquée lors de la création du paragraphe suivant par appui sur la touche Entrée.

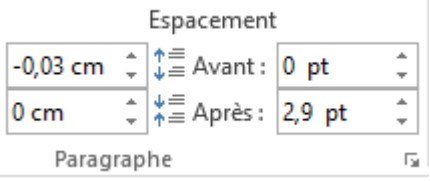

### **ENREGISTREMENT DE DOCUMENT WORD**

Pour enregistrer un document Word, dans l'onglet « Fichier » cliquer sur « enregistrer sous ». Ce choix permettra l'enregistrement dans l'emplacement de son choix. Le choix de « Document » dans l'explorateur de fichiers est vivement préconisé pour les documents sous

Le document est enregistré en « .docs » Pour un document non modifiable l'enregistrer en mode « PDF »

Word

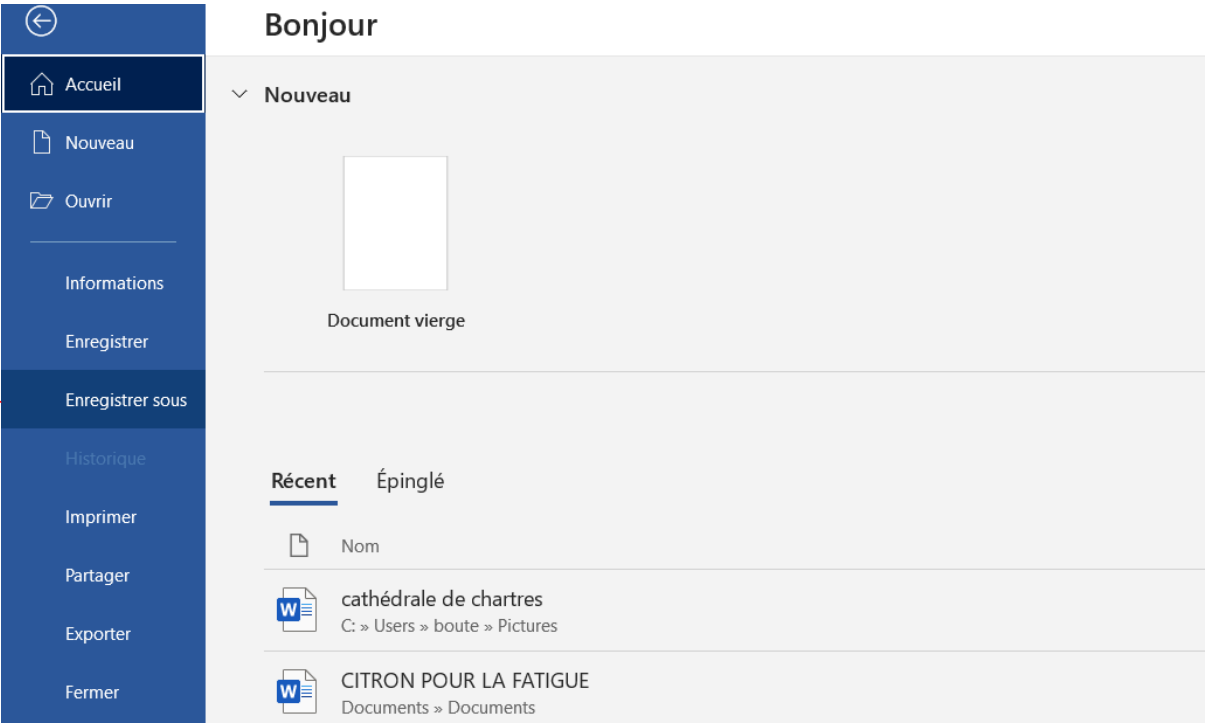

# LISTE A PUCES

La liste à puces facilite la lecture à l'écran. La puce est un symbole qui sert à structurer ou mettre en valeur des énumérations. On choisira la puce dans la bibliothèque de puces dans l'onglet « paragraphe »

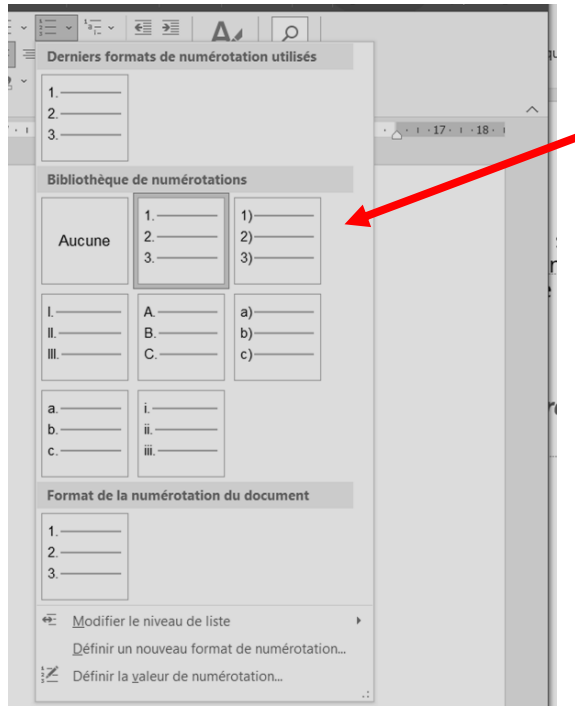

La liste numérotée permet de **mettre en valeur** un **ordre** dans les items que l'on affiche.

Par extension aux listes à puces, on assimilera les listes « numérotées », avec le choix dans le type de numérotation

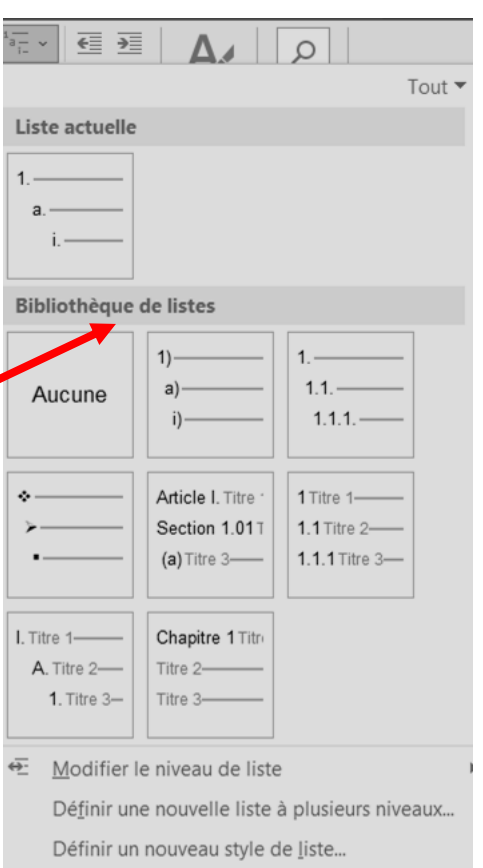

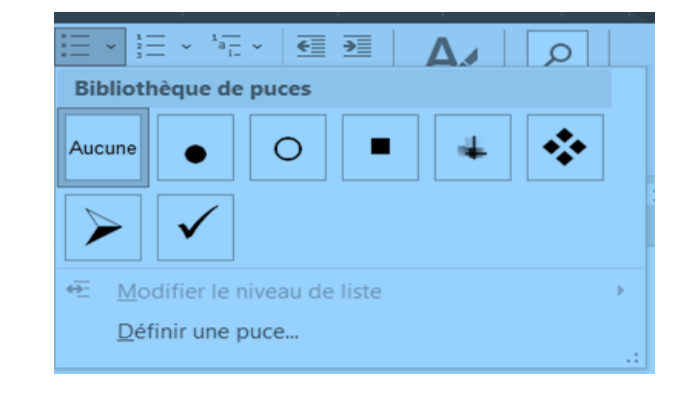

# CREATION DE LISTE A PUCES

### Word permet

- ❖ de créer directement une liste à puces dès la frappe du premier élément,
- ❖ aussi bien que de convertir des paragraphes existant en attribuant une puce ou un numéro à chaque paragraphe existant.

### *Exemple* : création directe d'une liste à puces :

….. À puces taper immédiatement | \* puis un espace | Word transcrira en début de ligne ■ Il sera possible de changer la forme des puces comme indiqué ci-dessous

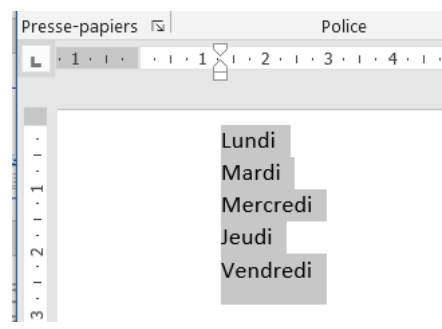

Convertir un texte existant en liste à puces :

Sélectionner les éléments de la liste que l'on veut sous la forme de liste, puis cliquer dans l'onglet « paragraphe » pour choisir la forme des puces à insérer. L'insertion et la mise en forme du texte est immédiate. Elle pourra être modifiée en cliquant sur une autre forme de puces.

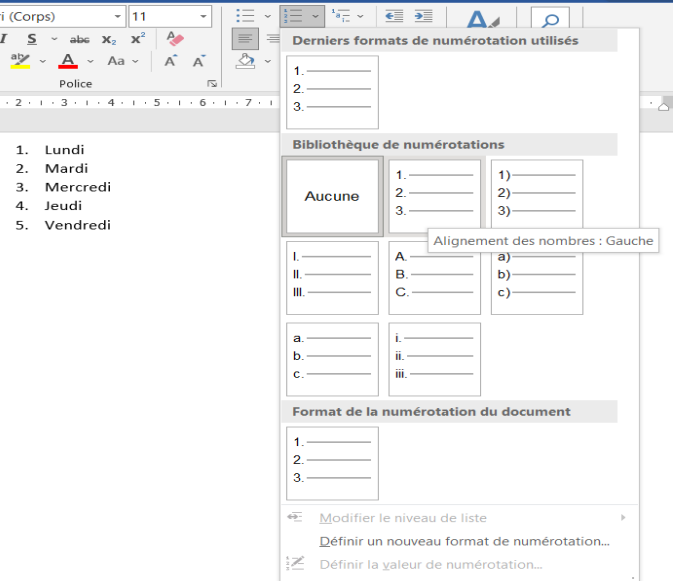

# OPTIONS

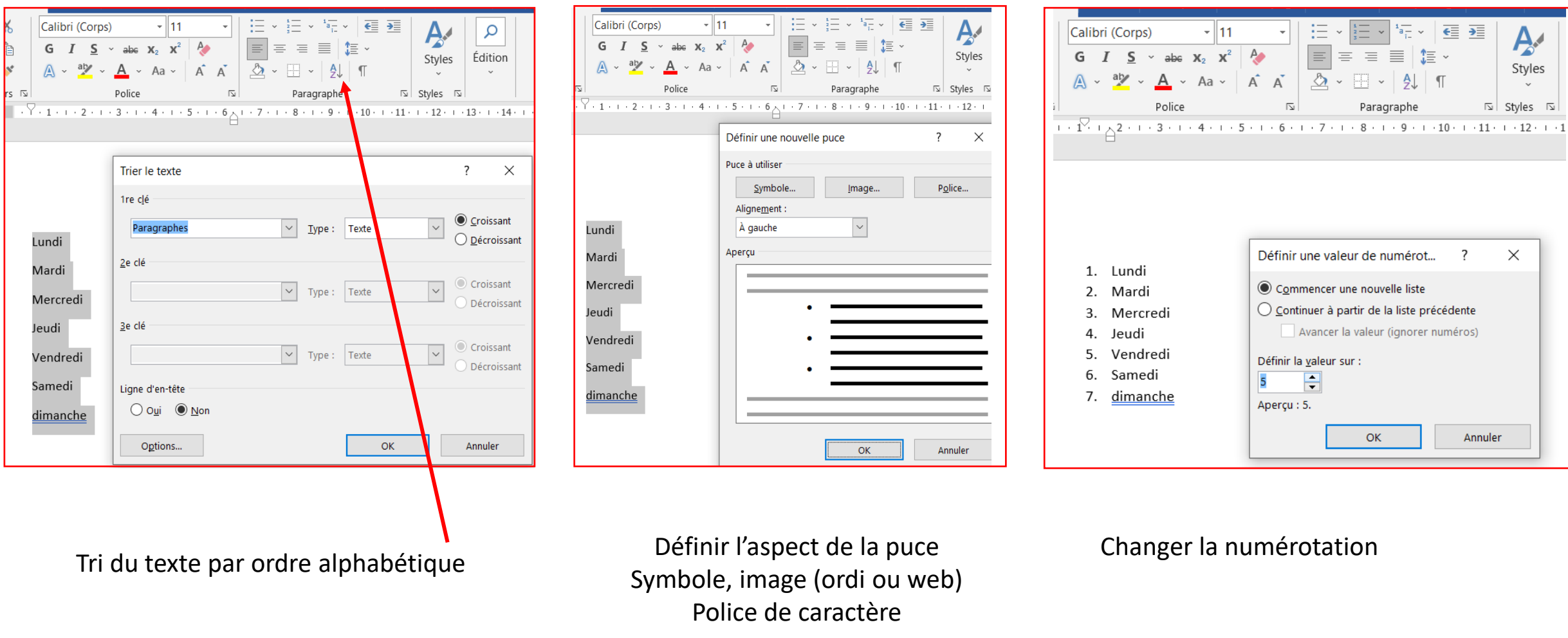

Trois options décrites ci-dessus mais de nombreuses options existent pour personnaliser les listes

### **Dater un document Word (date et heure)**

Vous pouvez insérer la date du jour et/ou l'heure dans un document Word. Cette fonctionnalité est utile si vous imprimez le document, puisqu'elle peut être actualisée en temps réel. Dans le ruban, onglet *Insertion***,** sélectionnez *Date et heure*. Une fenêtre s'ouvre ; de nombreux formats sont disponibles, les données correspondent au jour et à l'heure indiqués sur votre ordinateur.

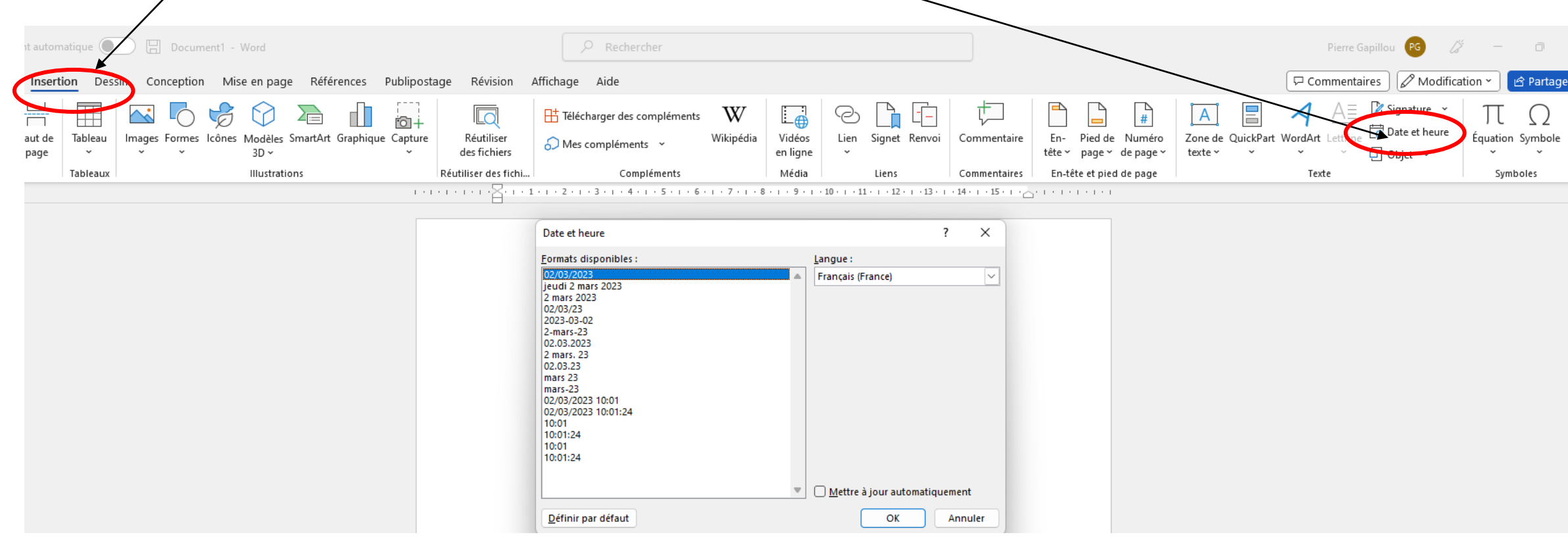

# **Insérer un symbole ou un caractère spécial sur Word**

É majuscule, œ collé, Ç cédille majuscule… Ces symboles ne sont pas présents sur un clavier d'ordinateur. Pourtant, rappelons-le : en français, les accents ont pleine valeur orthographique. Pour insérer un symbole ou un caractère spécial, dans l'onglet *Insertion*, sélectionnez *Symbole*. Les dernières versions de Microsoft peuvent faire la correction dès la frappe d'un mot (exemple œuf)

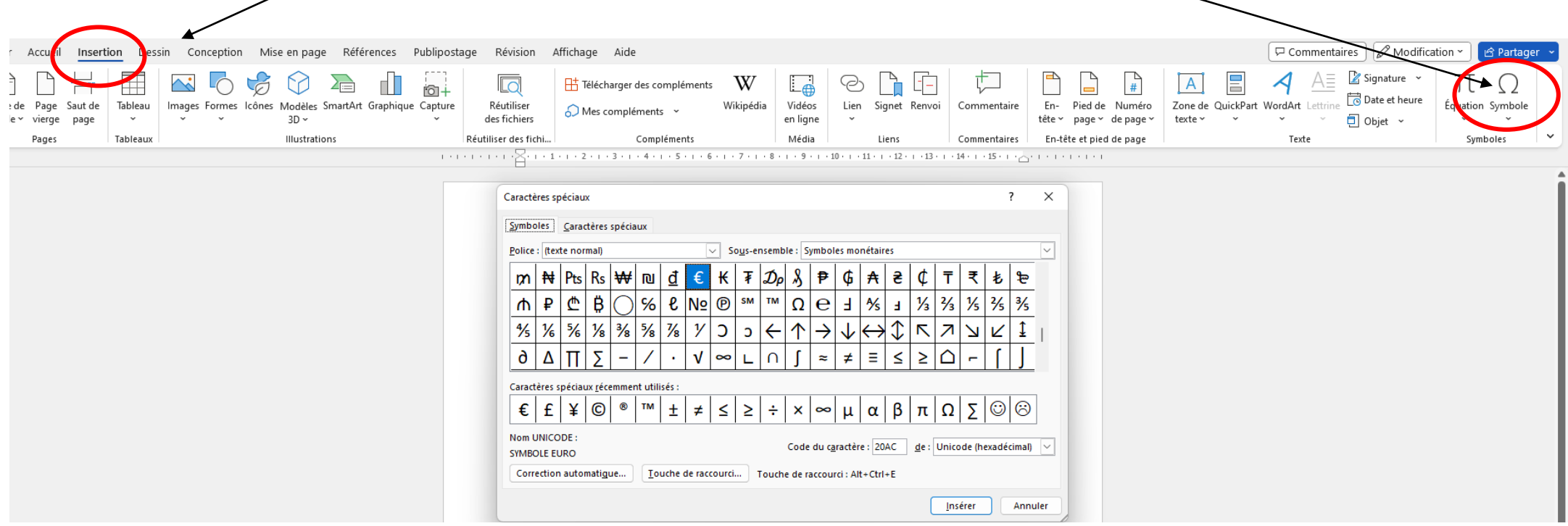

# **Encadrer un texte ou un paragraphe**

Dans certains cas, encadrer un paragraphe peut être utile. Pour ce faire, il suffit de sélectionner le morceau choisi, dans la section *Paragraphe* **du ruban** *Accueil cliquer sur l'icone Bordure*. Vous pourrez alors ajouter une bordure inférieur, supérieure, latérale, ou encadrer entièrement un texte. Pour aller plus loin, vous pouvez cliquer sur *Bordure et trame* pour personnaliser le fond et vos bordures.

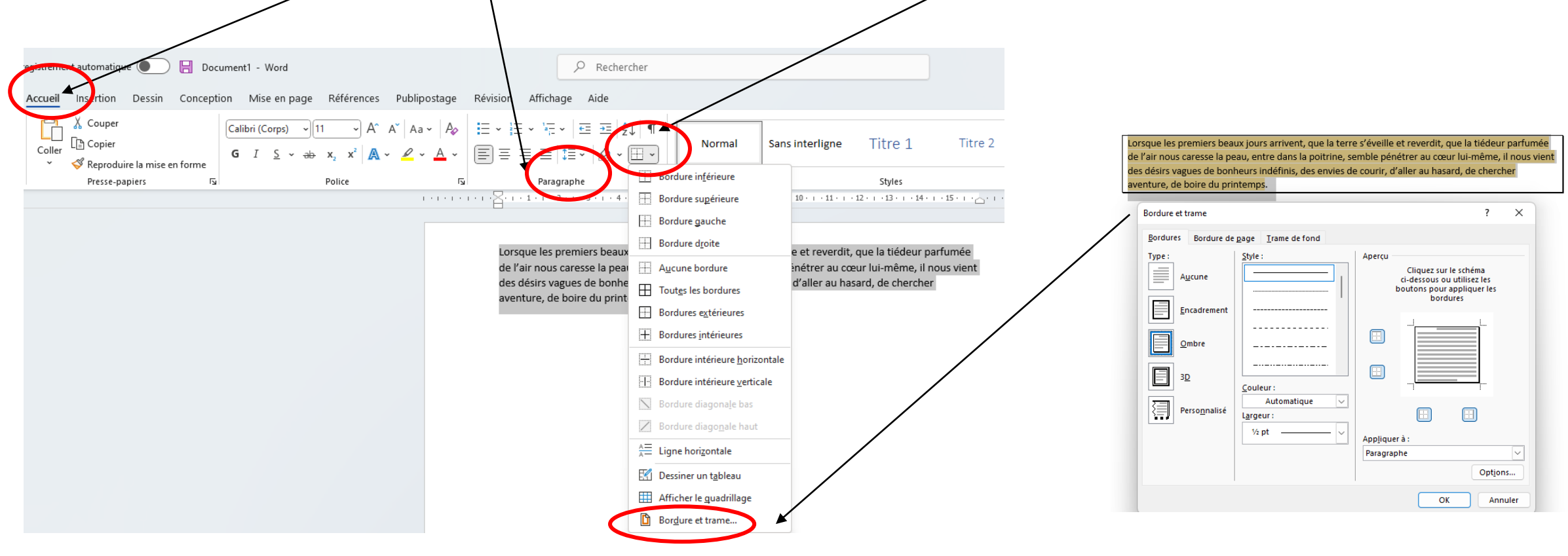

### **Insérer un tableau et utiliser une mise en forme prédéfinie**

Si Word ne remplacera jamais Excel, vous pouvez insérer un tableau au sein d'un document Word. Il suffit dans l'onglet **Insertion** de cliquer sur le bouton *Tableau* et choisir le nombre de lignes et de colonnes.

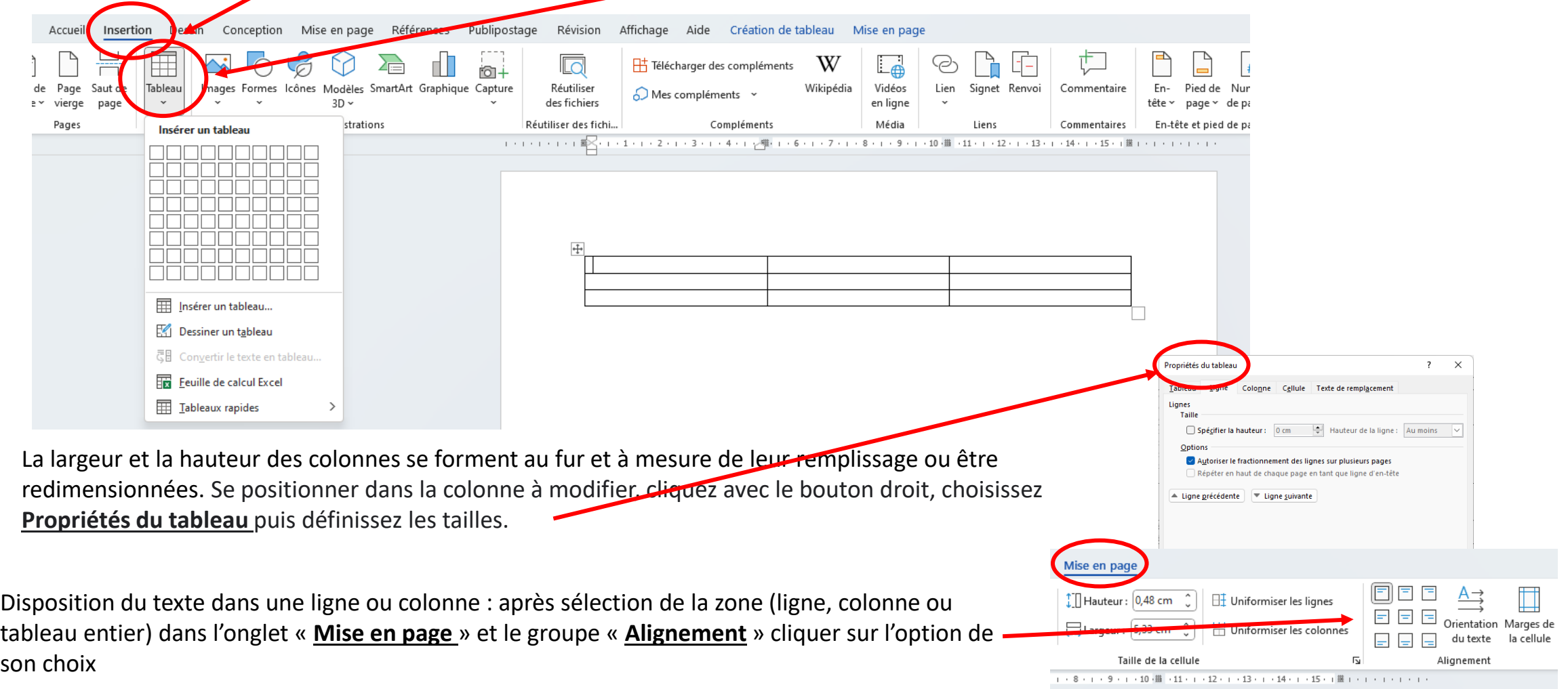